# **Présentation macOS**

# **pour les utilisateurs de Windows**

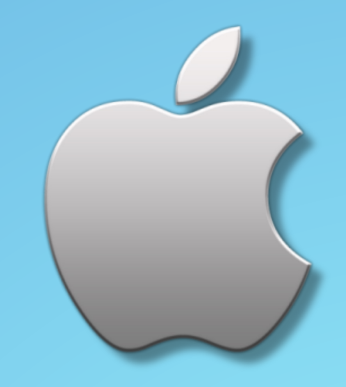

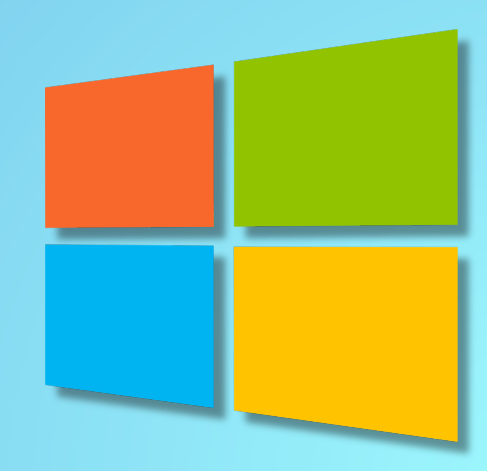

# Ce que nous allons voir

- <sup>Ø</sup> **Une vue d'ensemble du bureau**
- <sup>Ø</sup> **Le** *Dock* **vs la barre des tâches**
- <sup>Ø</sup> **Accès aux applications et le** *LaunchPad*
- <sup>Ø</sup> **Explorateur vs Finder** (fenêtre, prévisualisation, boutons)
- <sup>Ø</sup> **Particularité des menus** *Windows* **vs** *macOS*
- <sup>Ø</sup> **Recherche** *Windows* **vs** *macOS* **Spotlight**
- <sup>Ø</sup> *Mission Control***, applications et multiples bureaux**
- <sup>Ø</sup> *Stage Manager*
- <sup>Ø</sup> **Particularité du navigateur** *Safari*
- <sup>Ø</sup> **Copier du texte d'une image ou vidéo – Découper un objet**
- <sup>Ø</sup> **Suite bureautique gratuite; Pages, Numbers, Keynote**

(\*) Comparaisons effectuées entre Windows 11 et macOS Ventura

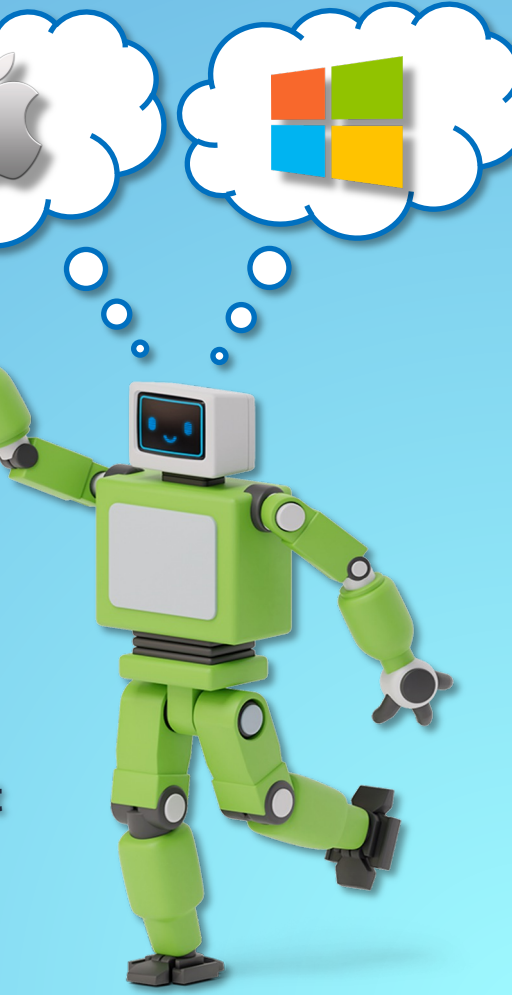

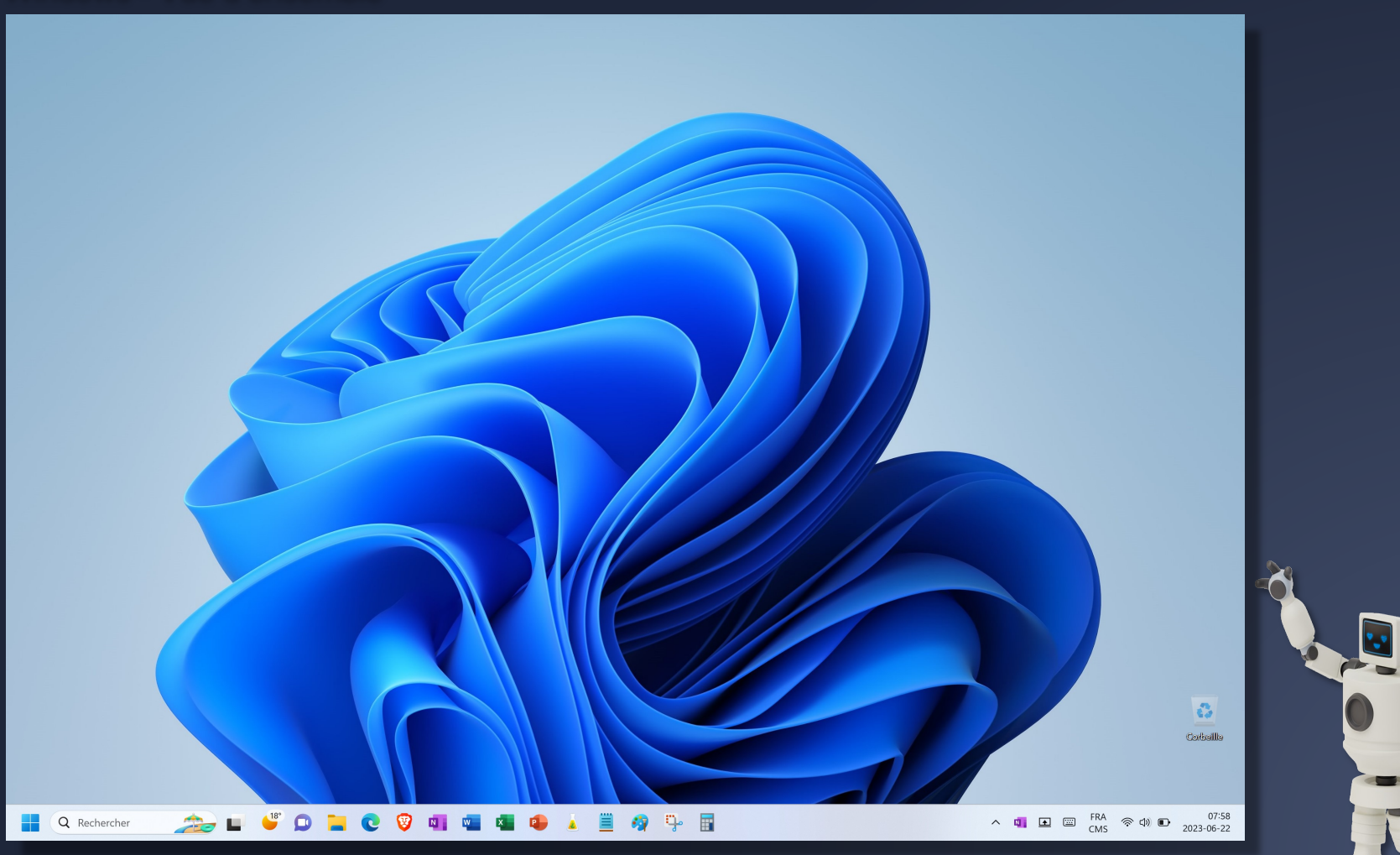

# macOS - Vue d'ensemble

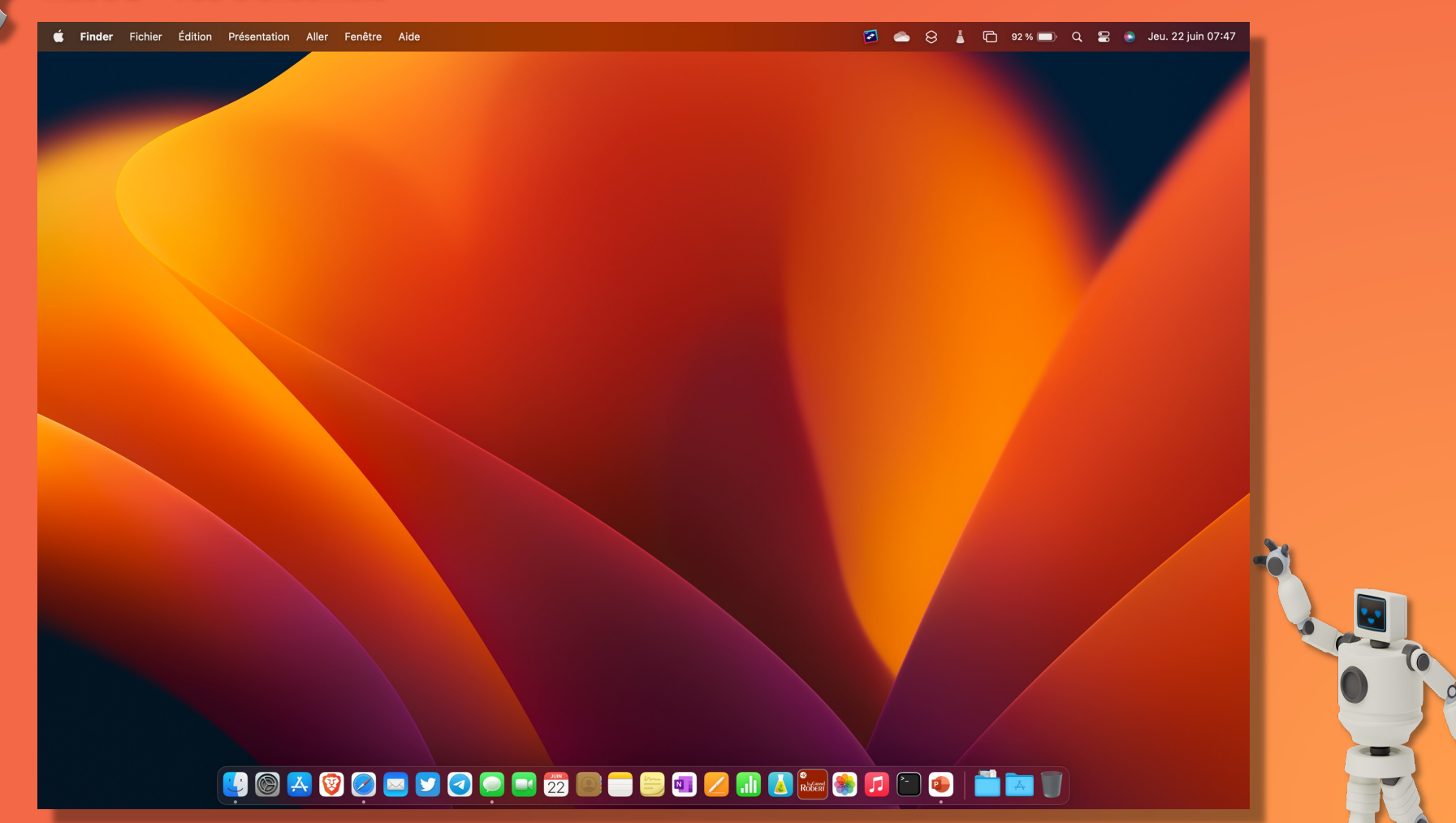

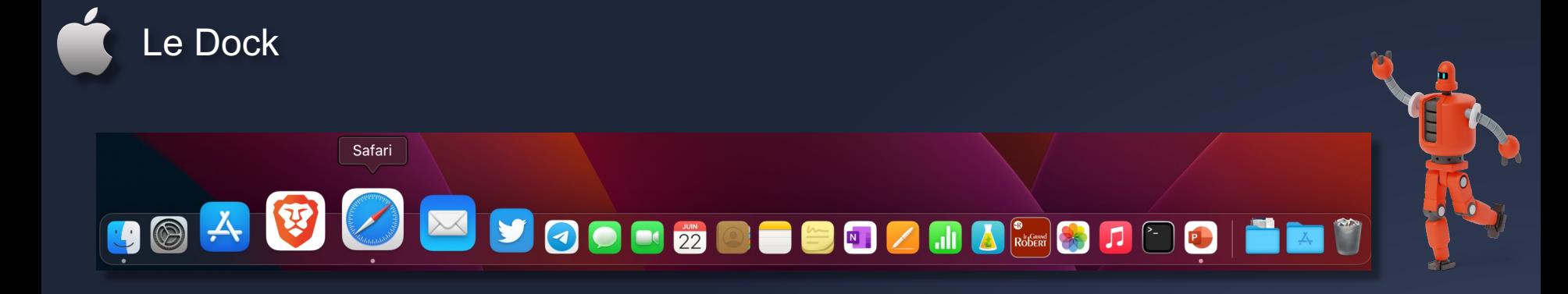

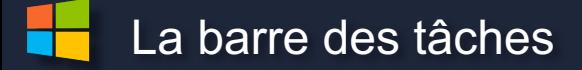

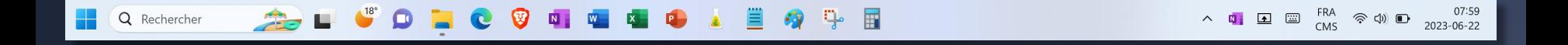

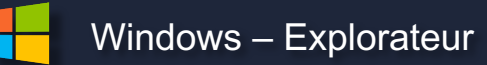

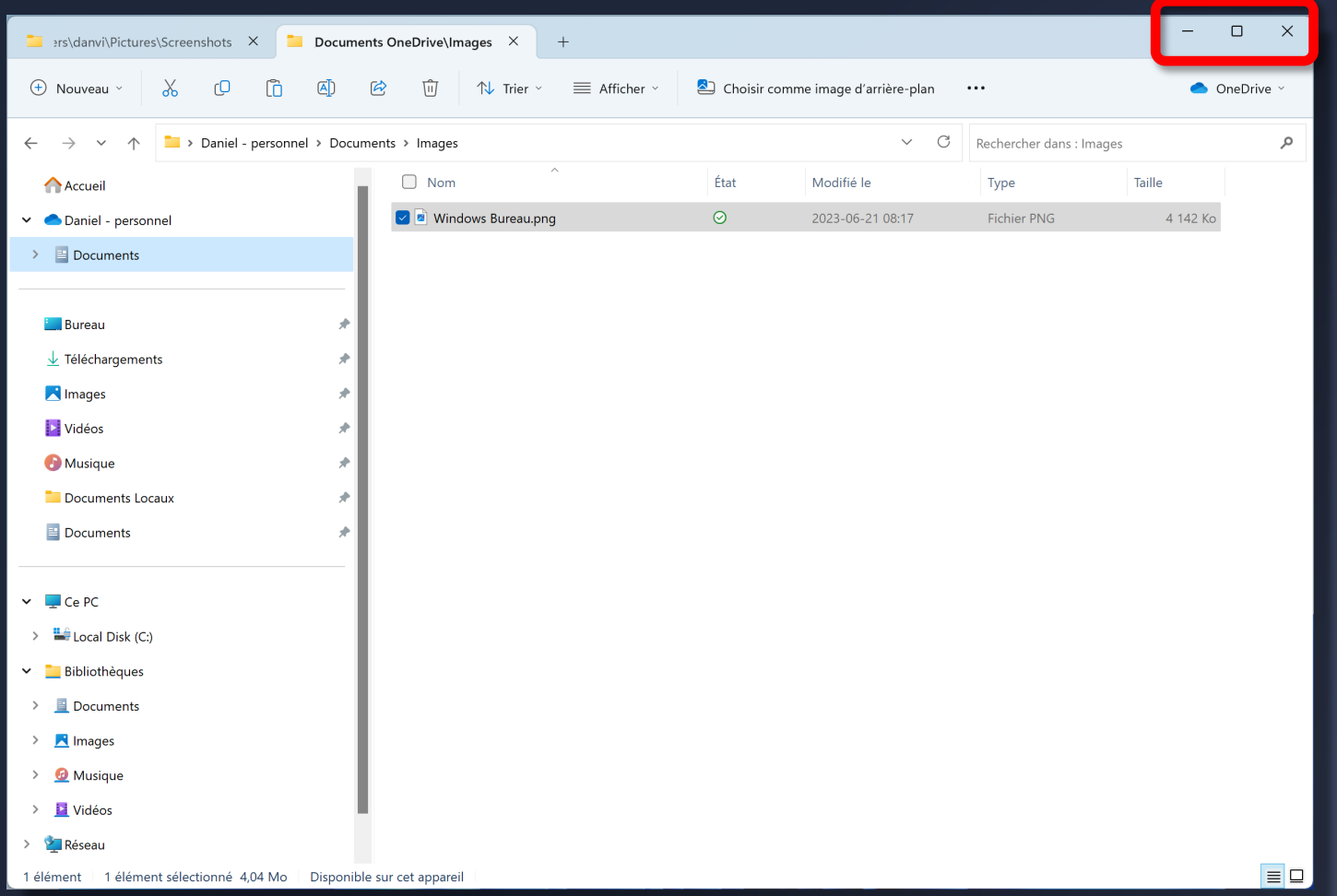

# macOS – Finder (Menu des applications)

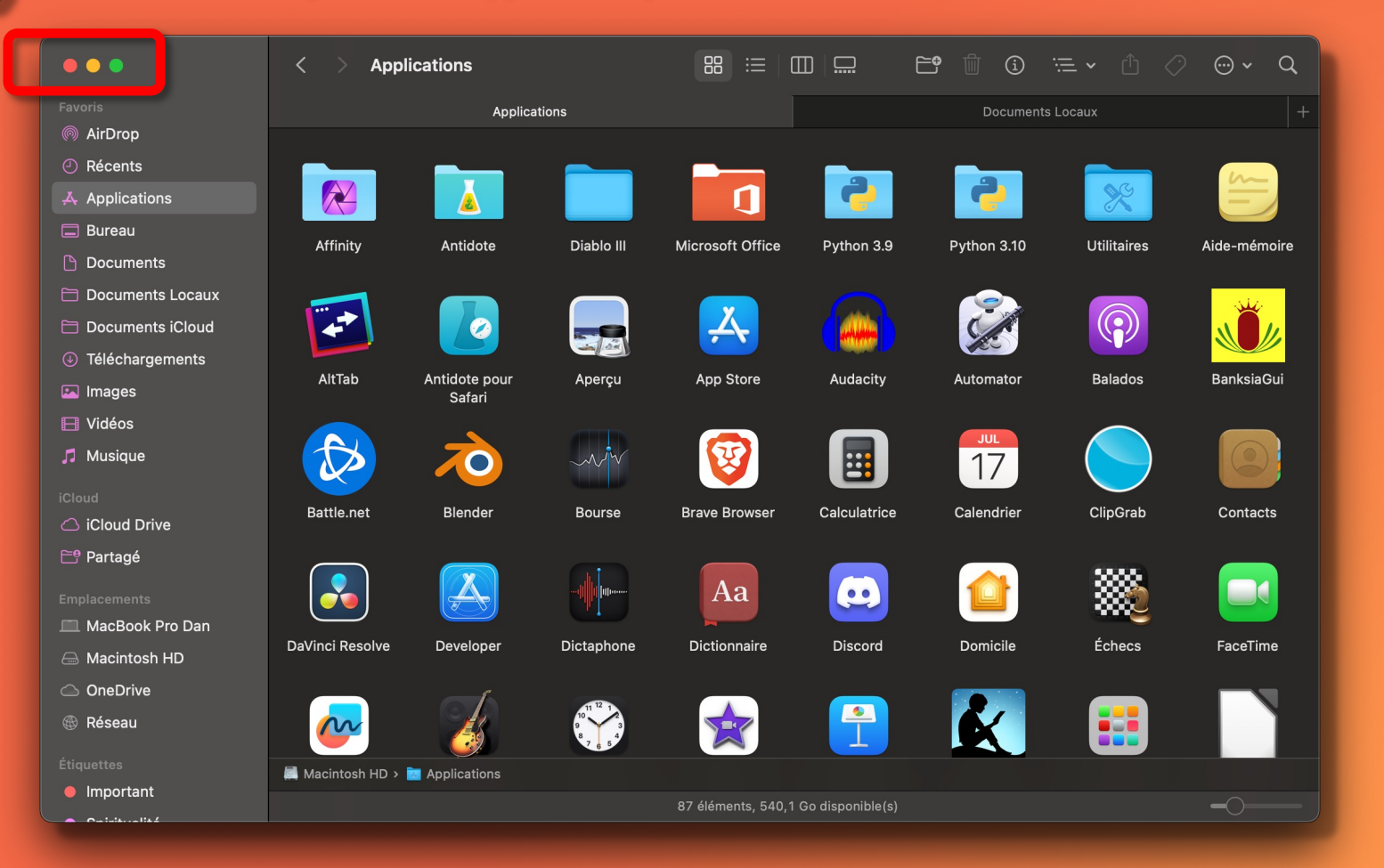

 $\overline{\mathbf{C}}$ 

# Windows - Accès aux applications

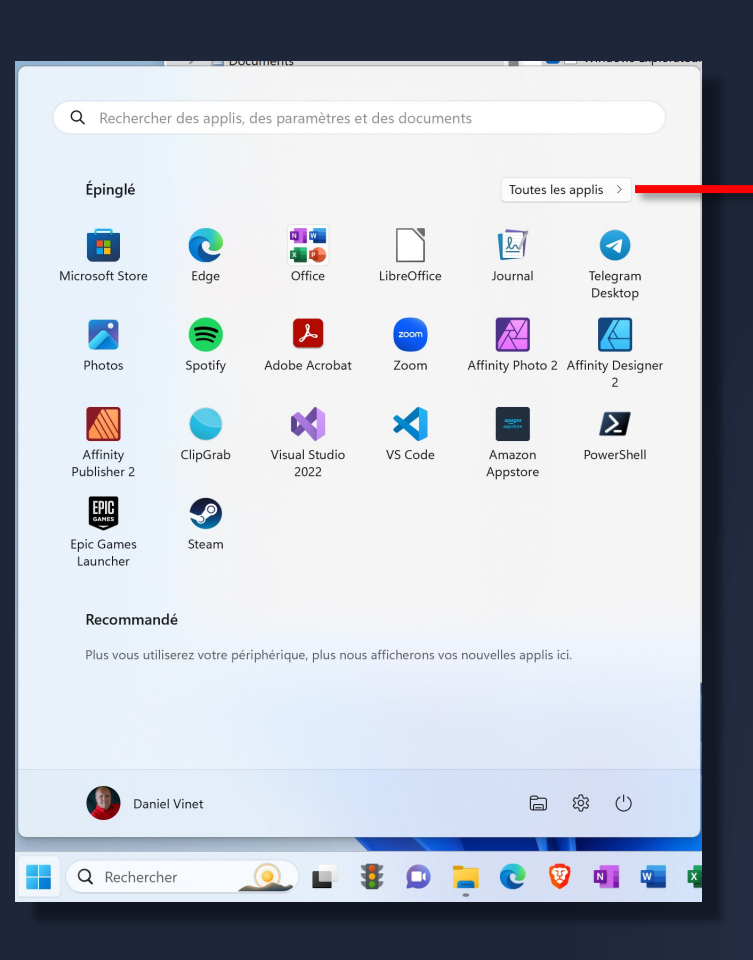

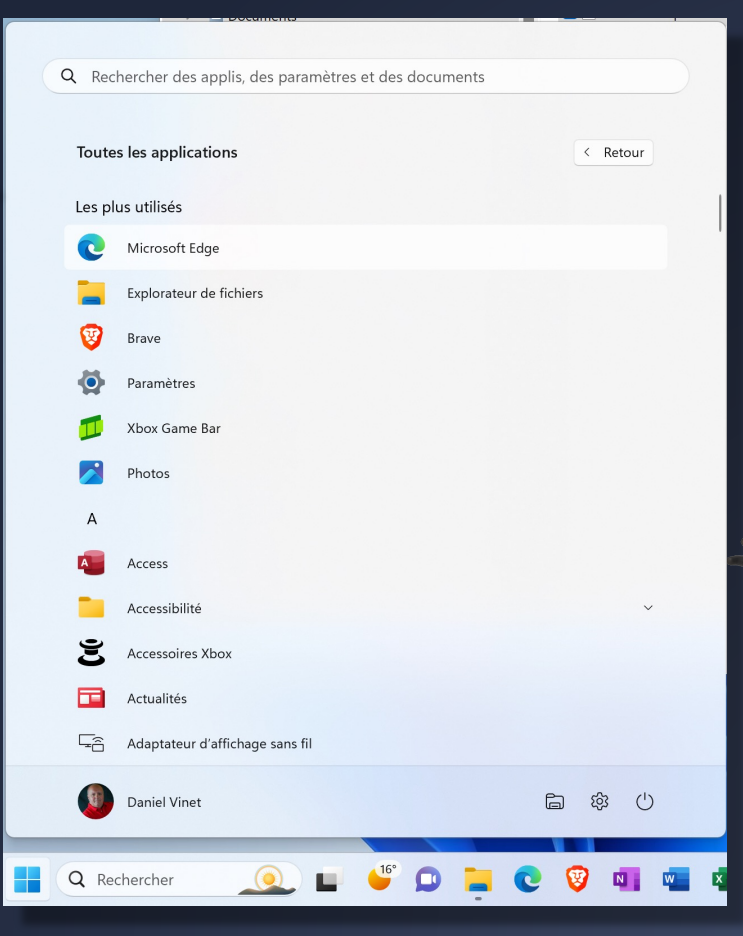

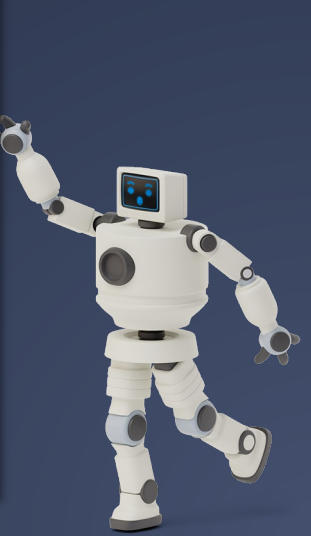

macOS – Accès aux applications (1/2)

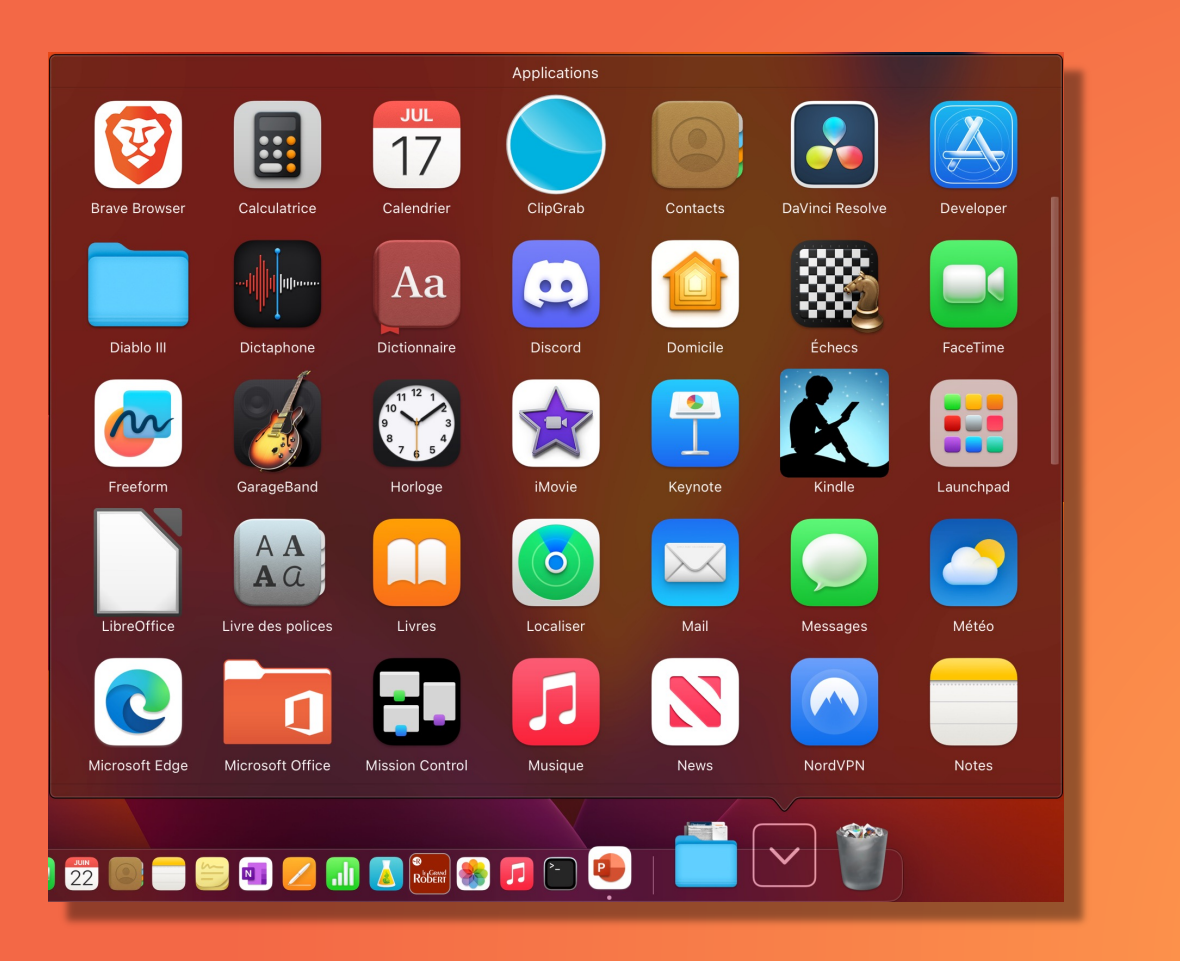

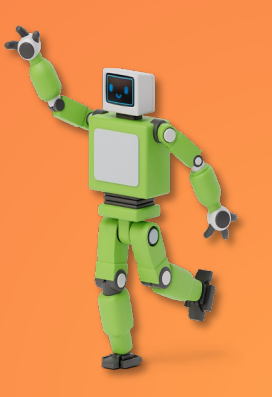

# macOS – Accès aux applications – LaunchPad (2/2)

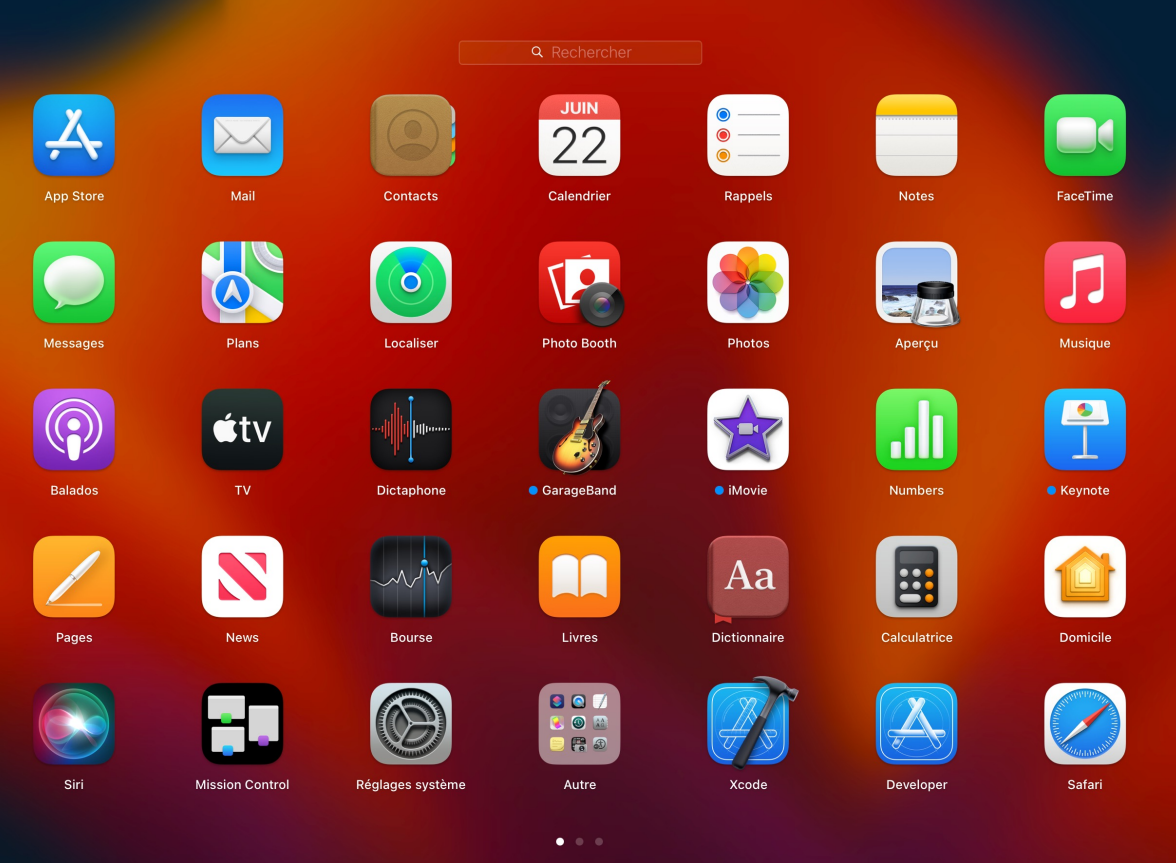

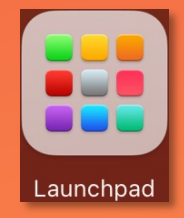

# **QOA@OOOOOOO@@@@@@**ZMDbaQJOO|ËMÖ

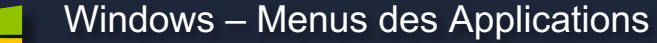

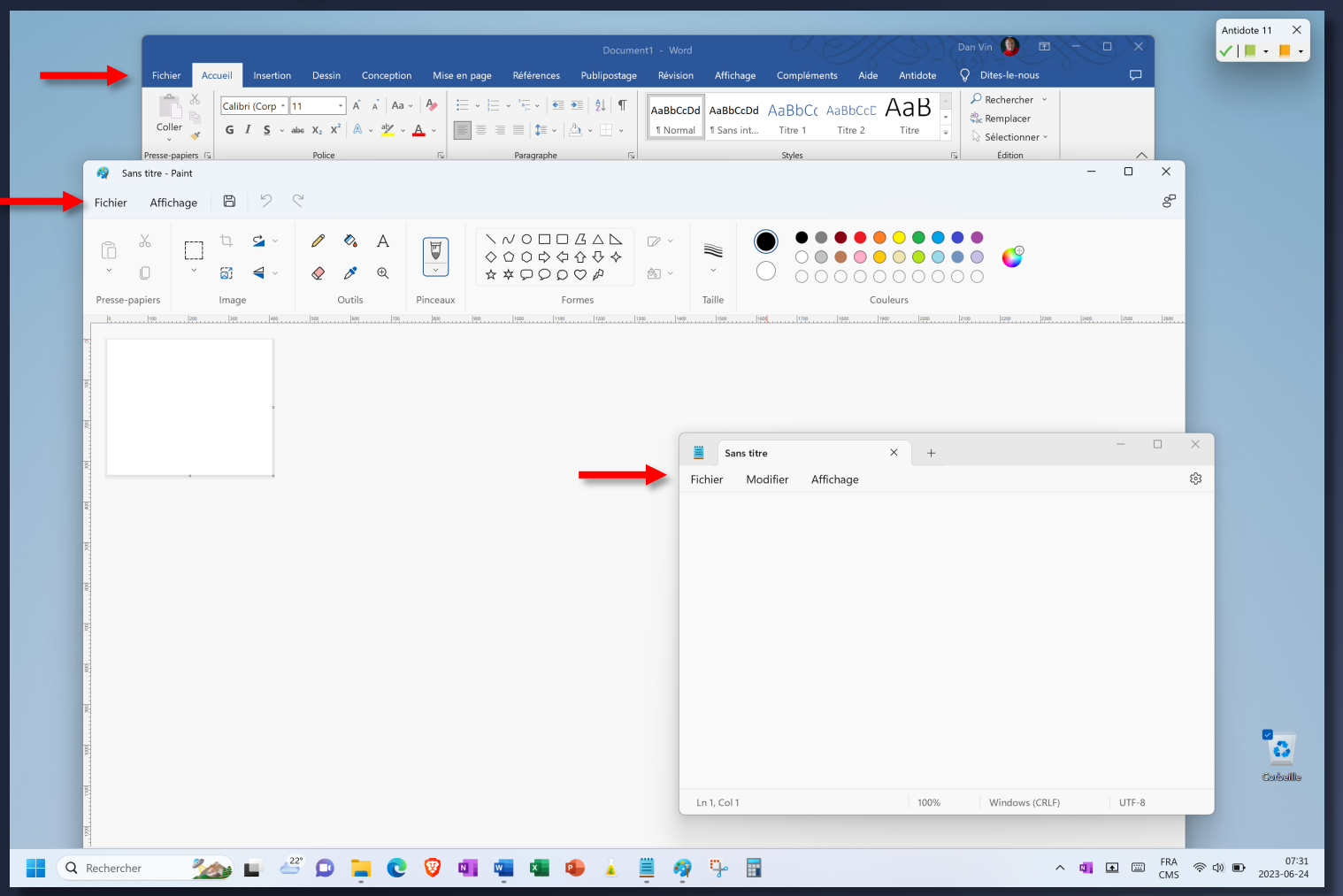

# macOS - Menus des Applications

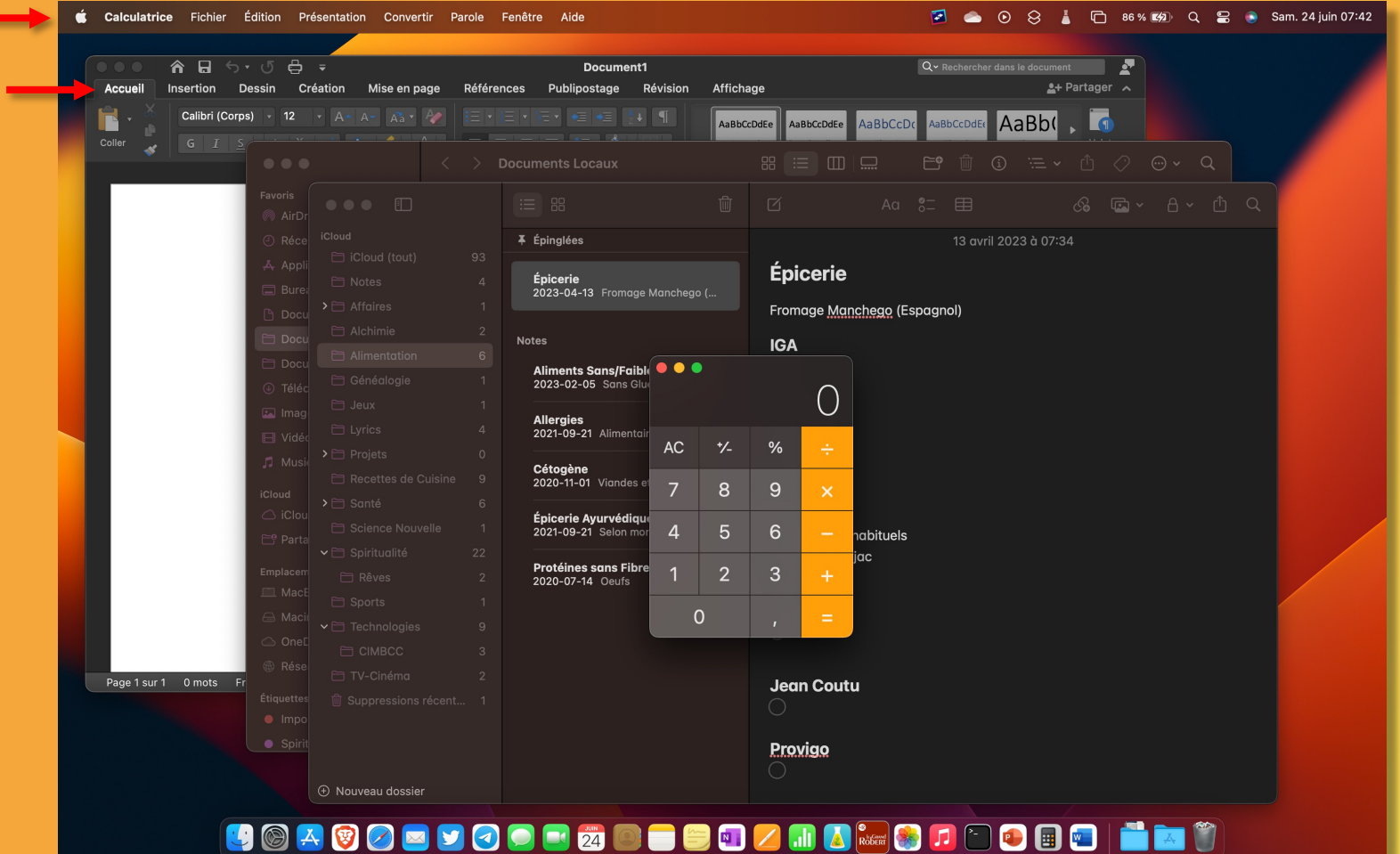

### Windows - Recherche

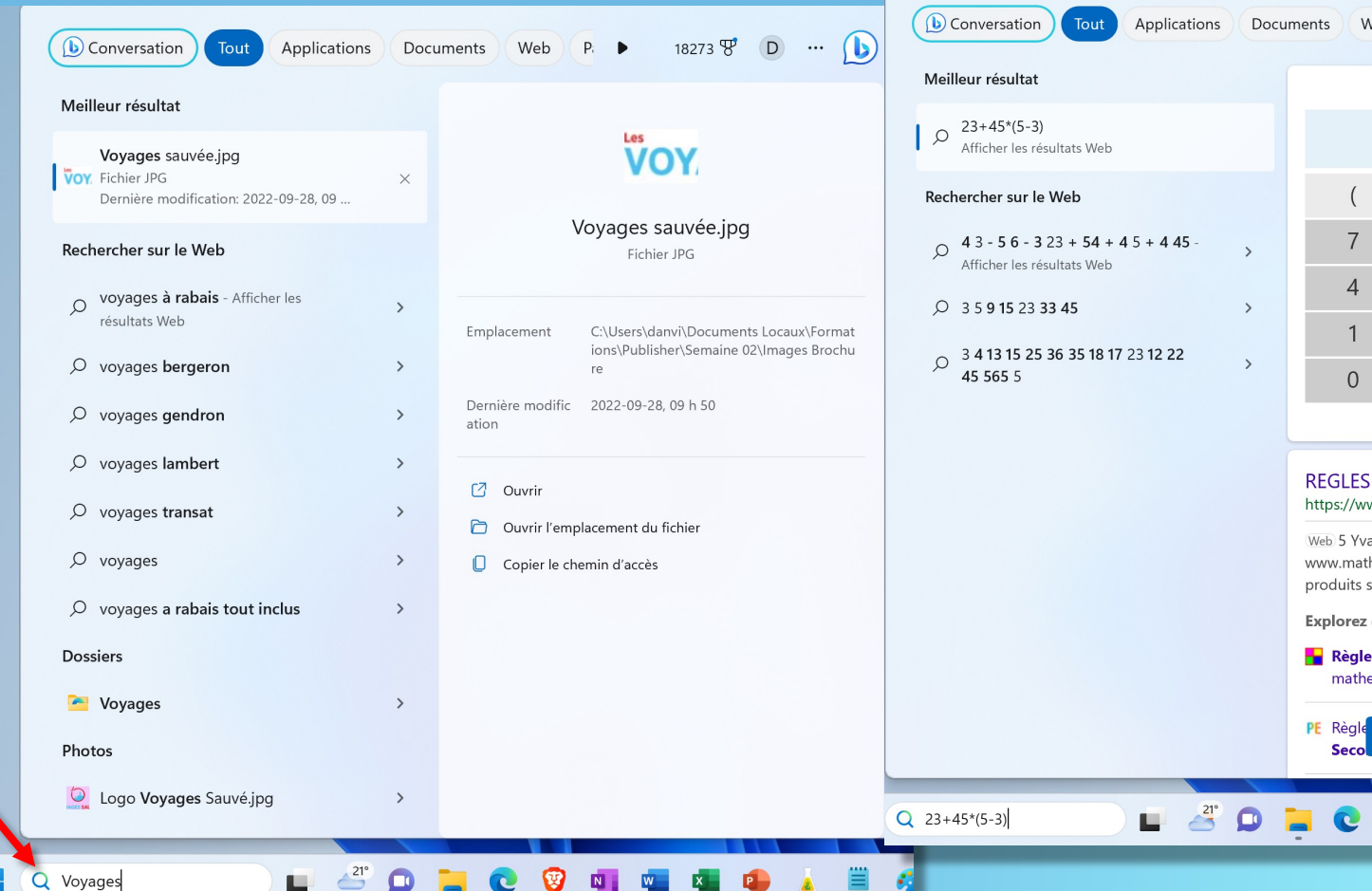

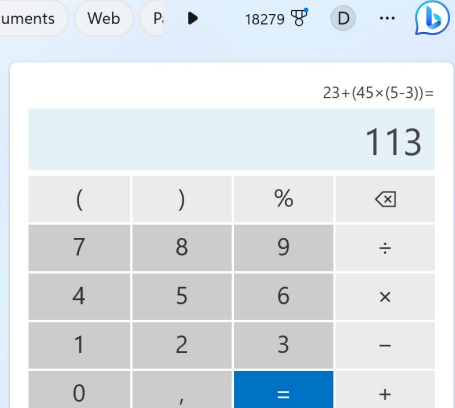

#### REGLES DE CALCULS - maths et tiques https://www.maths-et-tiques.fr/telech/Regles\_calc.pdf

Web 5 Yvan Monka - Académie de Strasbourg www.maths-et-tiques.fr 1. Calculer mentalement les produits suivants: 36 x 10 = 5,23 x 1000 = 445 x ...

D Ouvrir les résultats dans un navigateur

買

Explorez davantage

Secol

Règles et calculs de base mathematiquesfaciles.com

> Ø  $\mathbf{c}$

 $\overline{\mathbf{N}}$  .

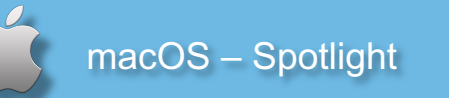

 $\bullet$ 

co voyages sncf

**O** voyages

Plans

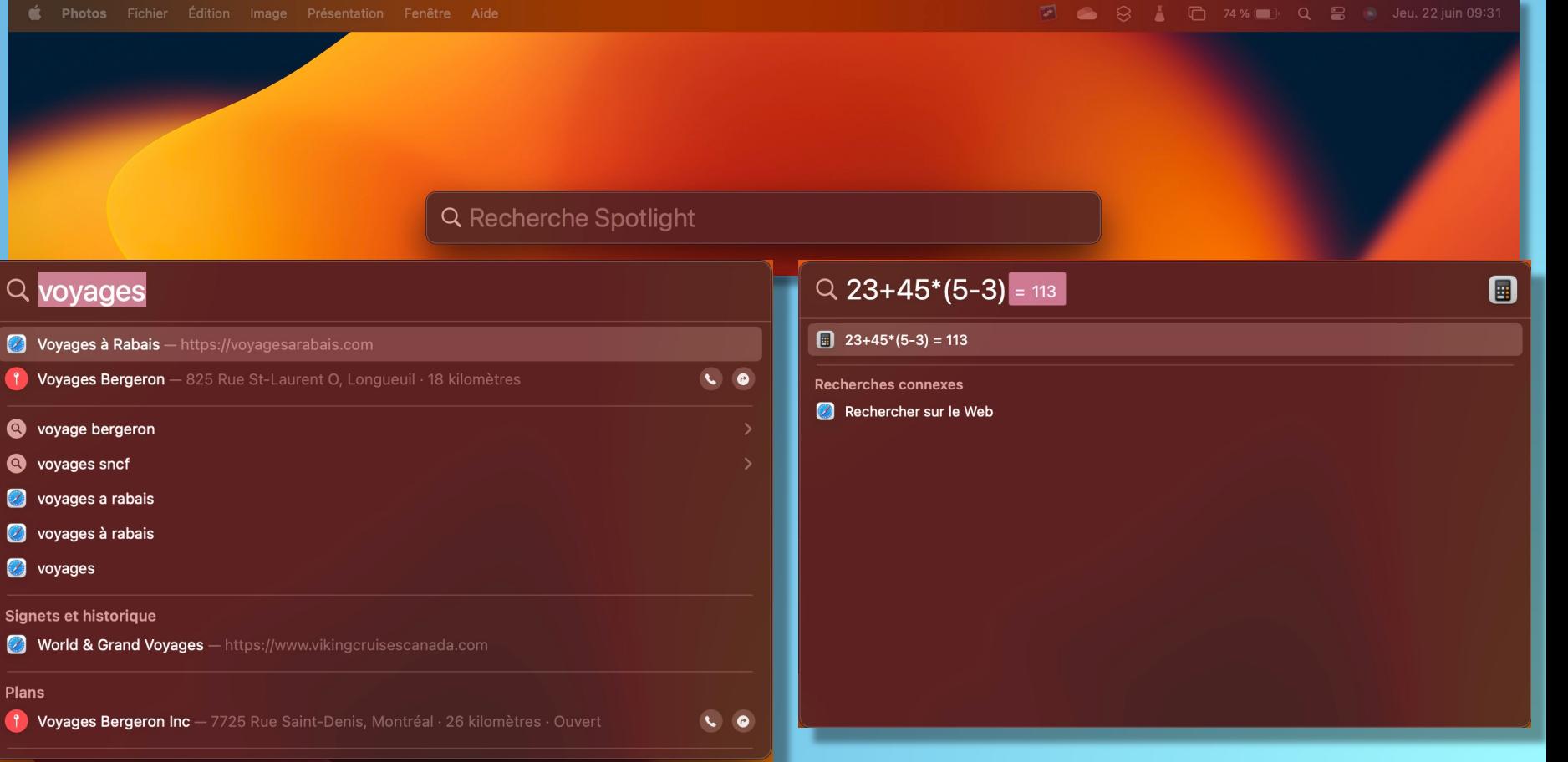

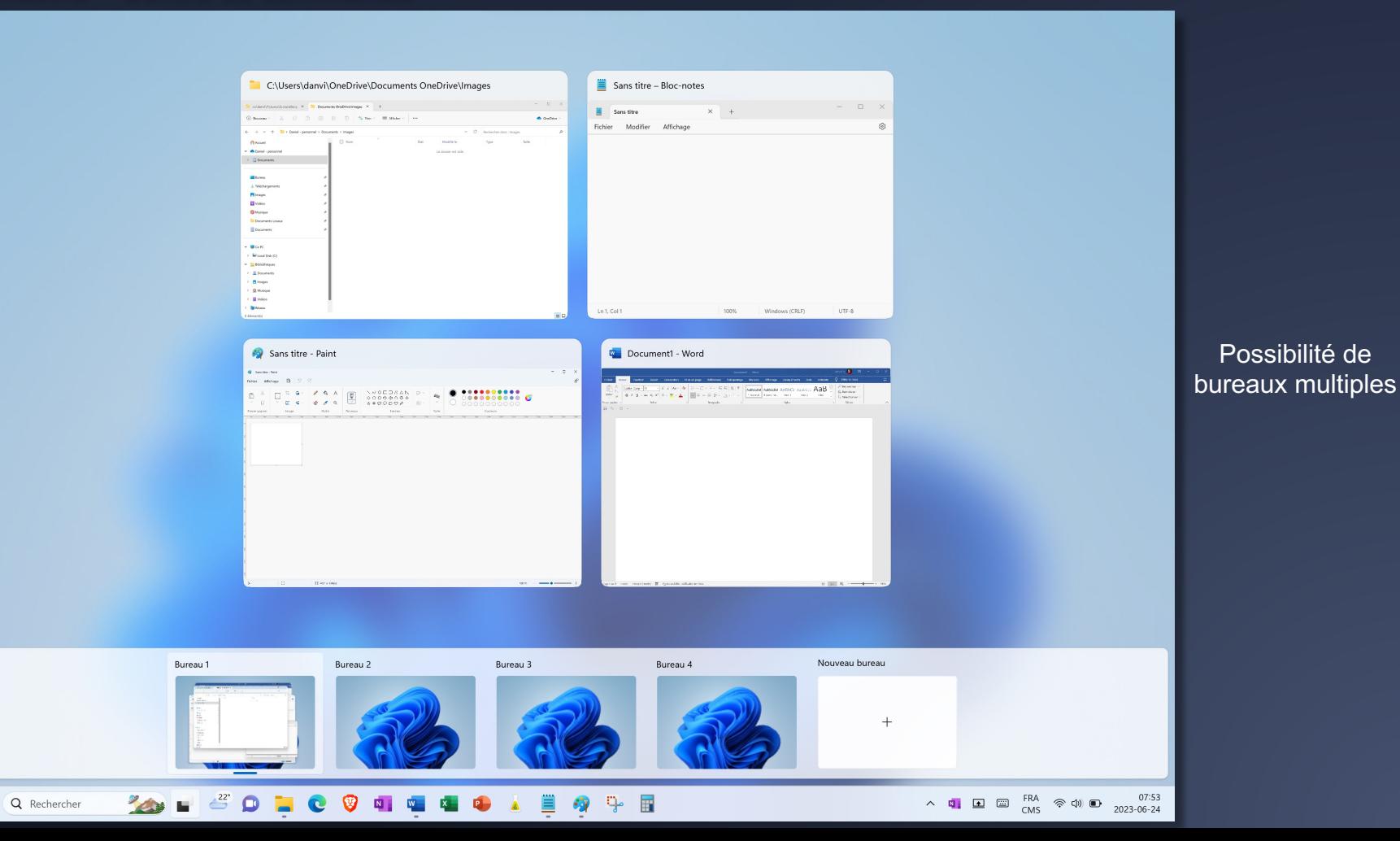

# macOS – Mission Control

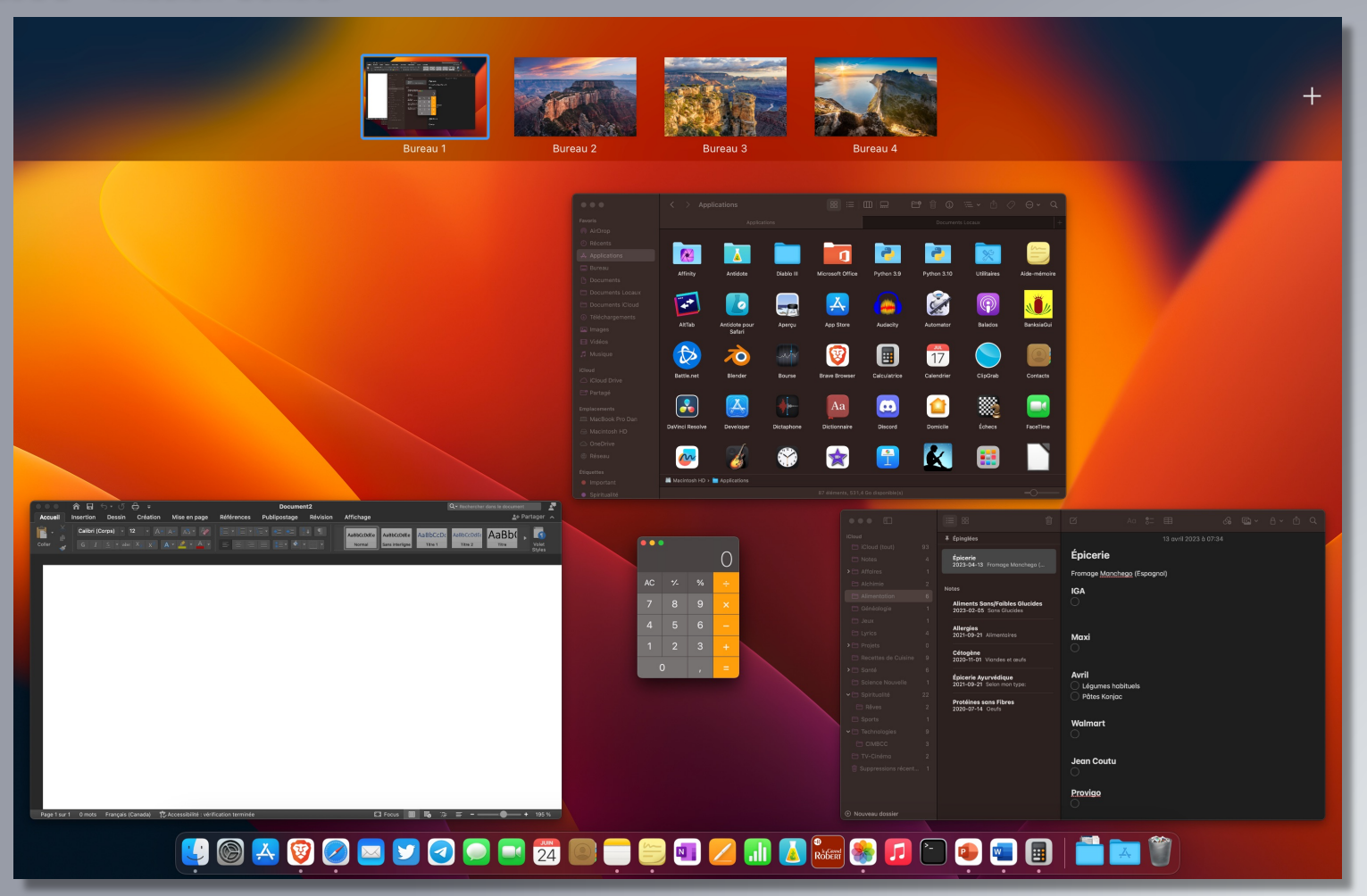

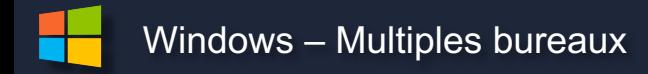

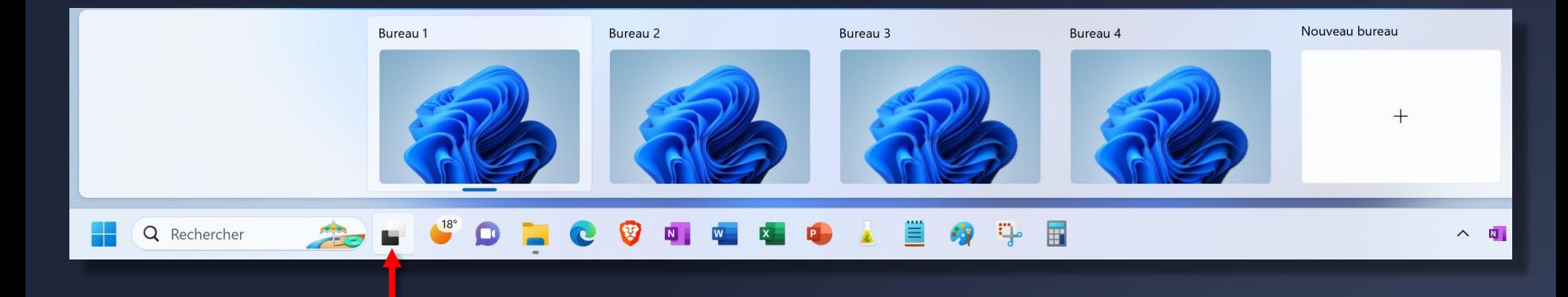

macOS– Multiples bureaux

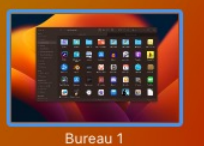

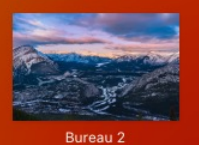

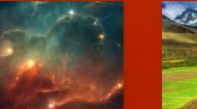

Bureau 3

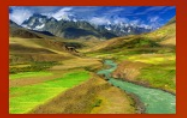

 $+$ 

Bureau 4

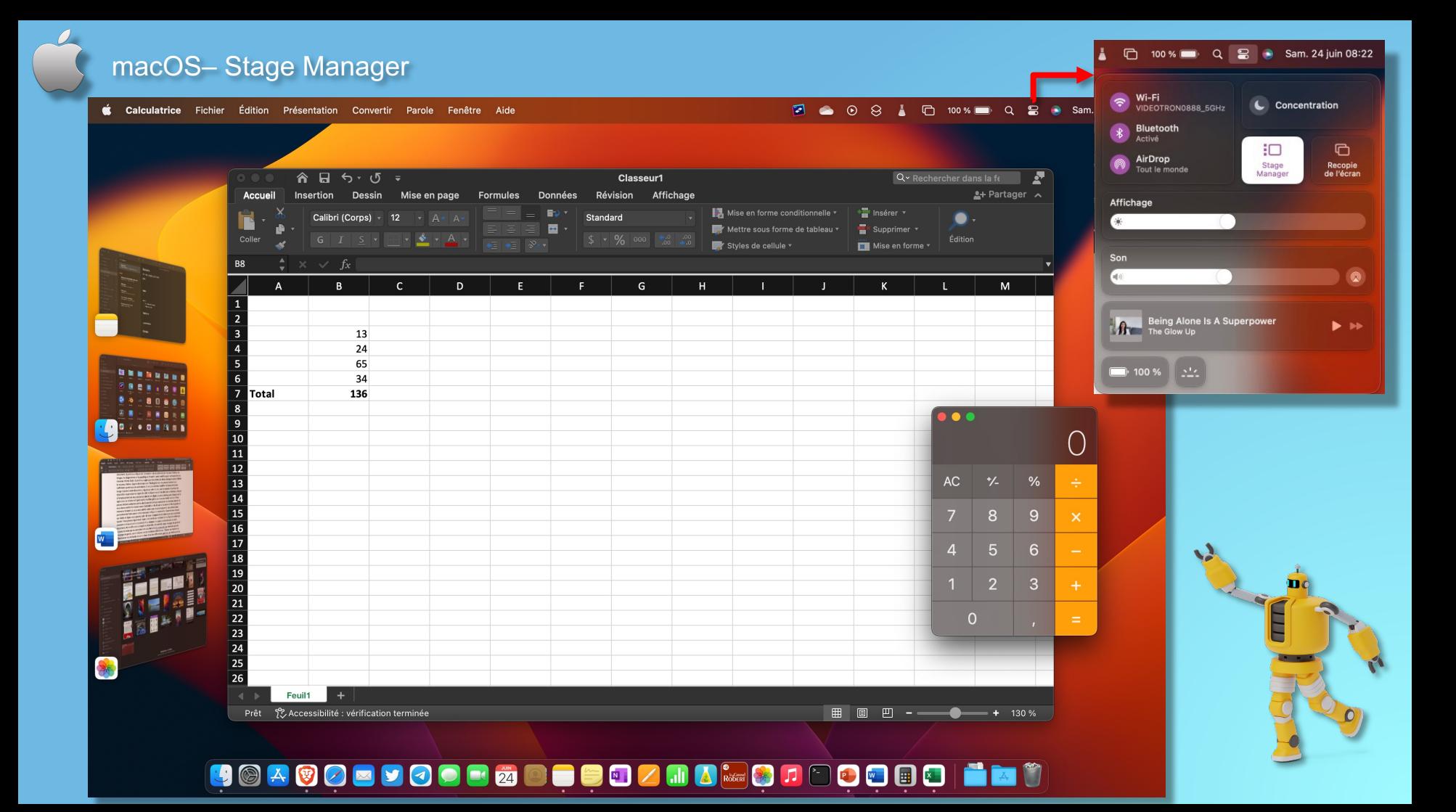

# macOS– Navigateur Safari

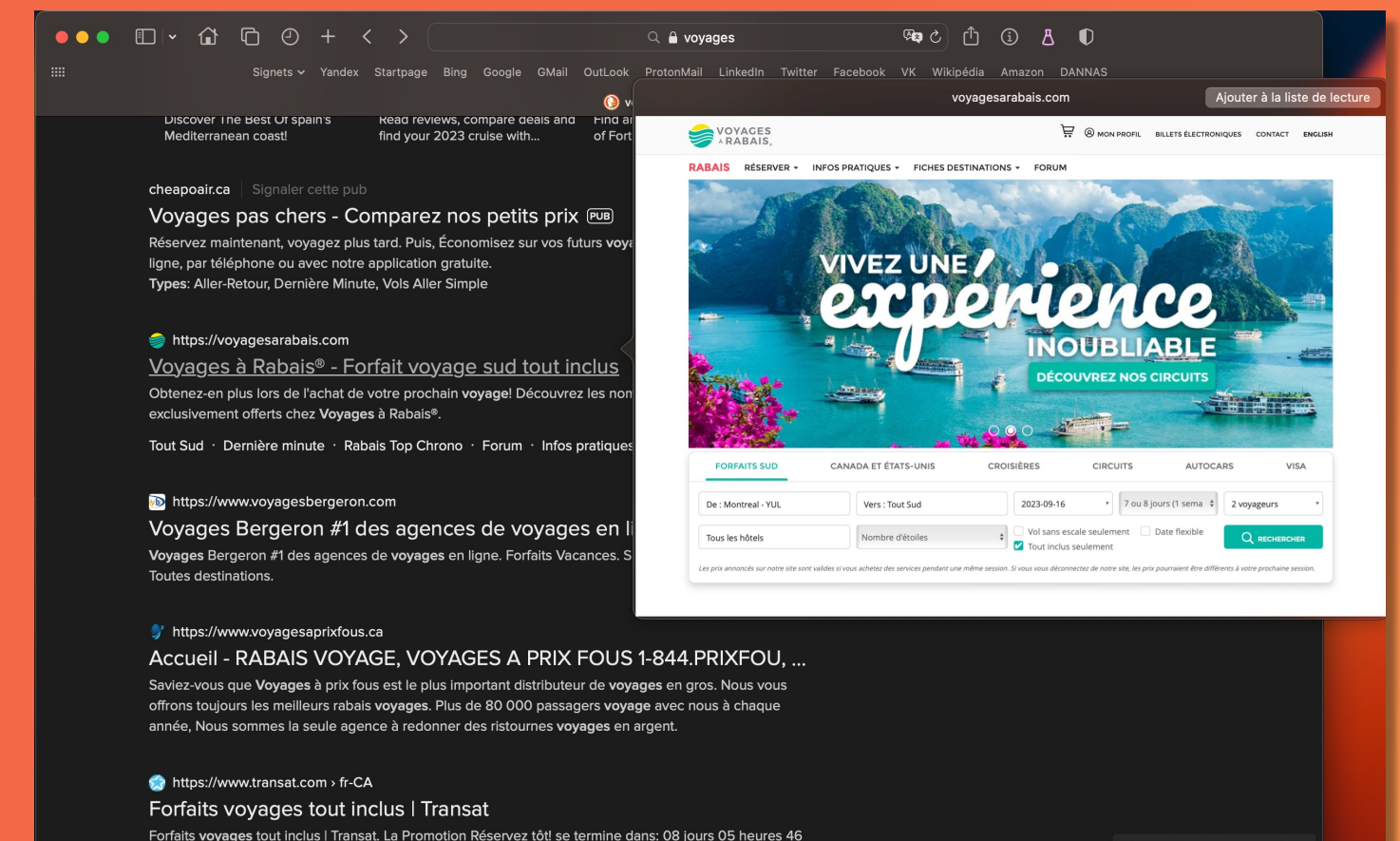

Duvrir « https://voyagesarabais.com » dans un nouvel onglet. Documents électroniques. Enregistrement en ligne. Gérer ma

**Partagez Vos Commentaires** 

# macOS – Copier–Coller du texte d'une image – Découper un objet

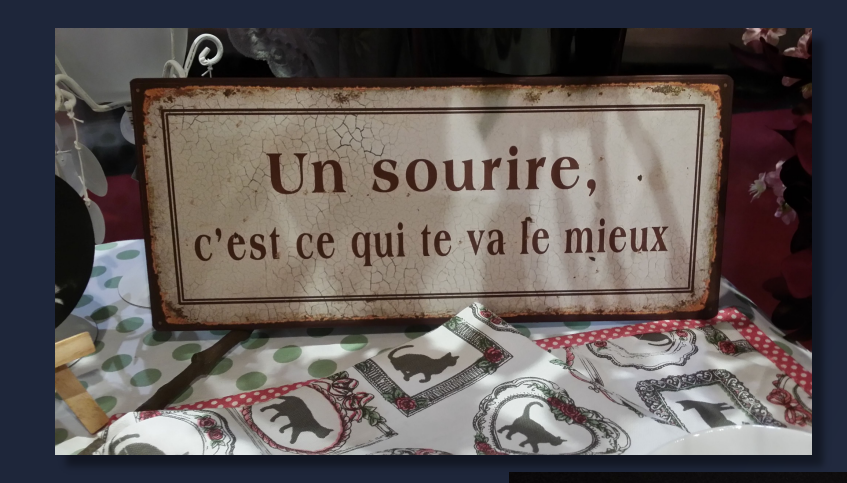

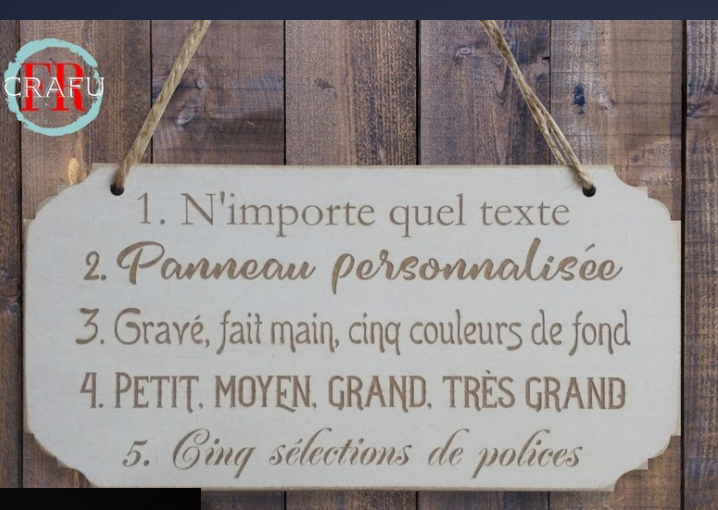

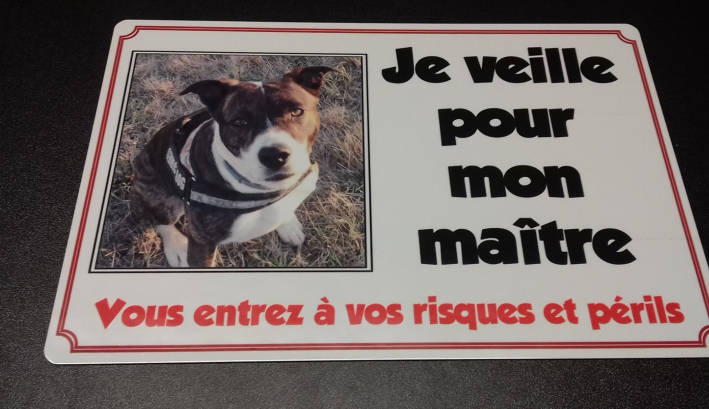

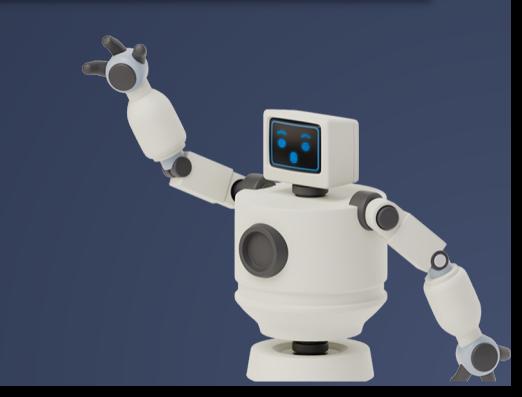

### macOS - Suite bureautique gratuite de Apple

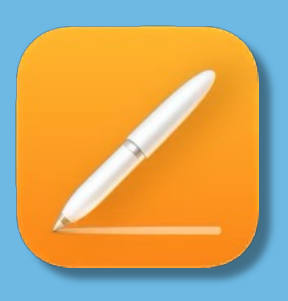

Pages

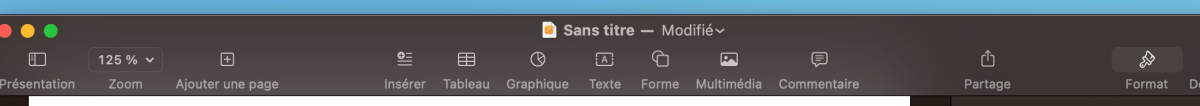

#### Ceci est un texte

Les vidéos vous permettent de faire passer votre message de façon convaincante. Quand vous cliquez sur Vidéo en ligne, vous pouvez coller le code incorporé de la vidéo que vous souhaitez ajouter. Vous pouvez également taper un mot-clé pour rechercher en ligne la vidéo qui convient le mieux à votre document.

Pour donner un aspect Word offre des conceptions de garde et de zone de texte Vous pouvez pas exemple tête et une barre latérale sélectionnez les éléments de galeries.Les thèmes et les également de structurer cliquez sur Conception thème, les images, les graphiques SmartArt correspondre au Quand vous appliquez changent pour refléter le

Gagnez du temps dans qui s'affichent quand vous en modifier la façon dont une cliquez sur celle-ci pour qu'un apparaisse en regard de un tableau, cliquez à ajouter une ligne ou une plus. La lecture est nouveau mode Lecture. Vous du document et vous vous devez arrêter la lecture document, Word garde en arrêté, même sur un autre permettent de faire passer

professionnel à votre document. d'en-tête, de pied de page, de page qui se complètent mutuellement. ajouter une page de garde, un enidentiques. Cliquez sur Insérer et votre choix dans les différentes styles vous permettent votre document. Quand yous et sélectionnez un nouveau diagrammes et les sont modifiés pour nouveau thème choisi. des styles, les titres nouveau thème.

Word grâce aux nouveaux boutons avez besoin. Si vous souhaitez image s'ajuste à votre document, bouton d'options de disposition celle-ci. Quand vous travaillez sur l'emplacement où vous souhaitez colonne, puis cliquez sur le signe également simplifiée grâce au pouvez réduire certaines parties concentrer sur le texte désiré. Si avant d'atteindre la fin de votre mémoire l'endroit où vous avez appareil. Les vidéos vous votre message de façon

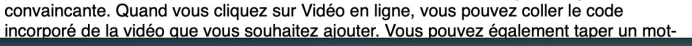

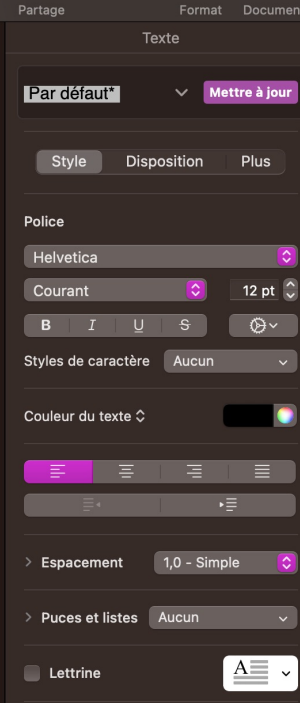

# macOS – Suite bureautique gratuite de Apple

 $\bullet\bullet\bullet$ 

 $\Box$ 

Présentation

#### **Budget mensuel**

Transactions

 $125% \times$ 

**Budget** 

INSTRUCTIONS : Indiquez votre budget pour chaque catégorie dans Sommaire par catégorie. Inscrivez les transactions dans Transactions et comparez vos dépenses réelles avec votre budget.

Ajouter une catégorie Tableau croisé dynamique

Sans titre 2

Sans titre 2

Tableau Graphique

 $\odot$ 

 $\mathbf{r}$ 

田

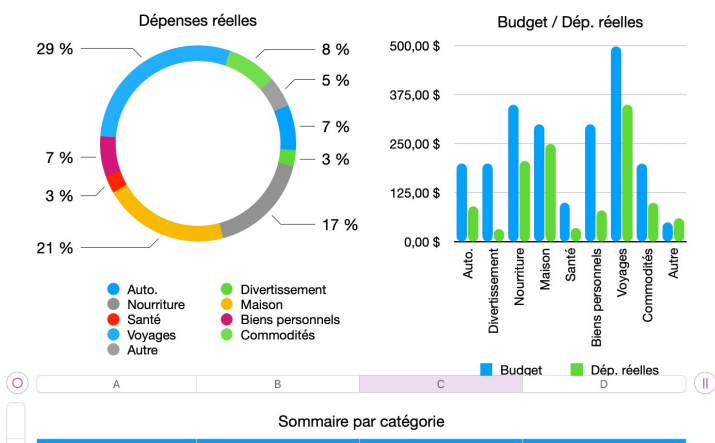

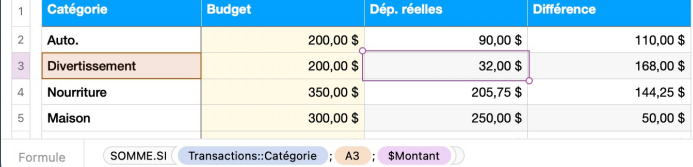

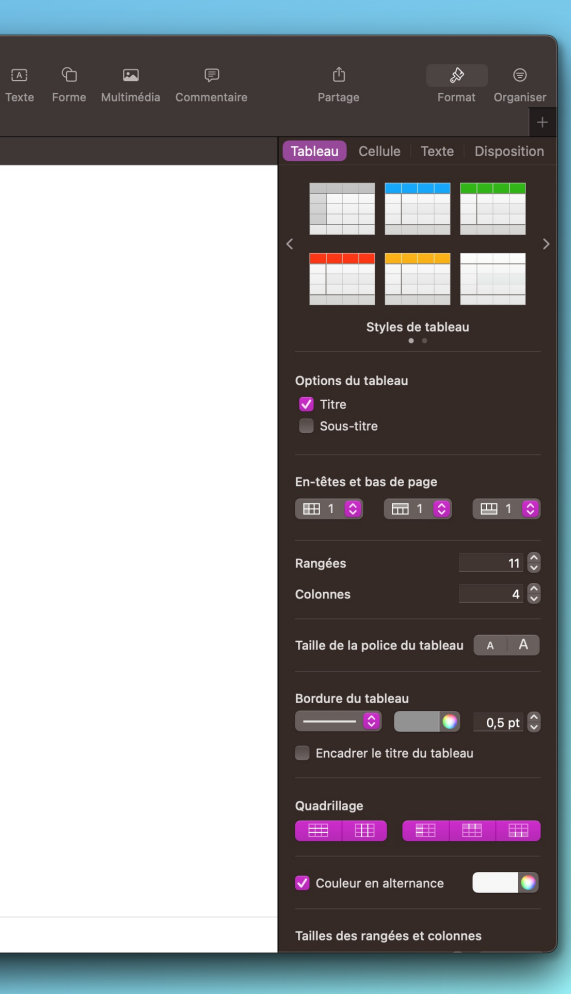

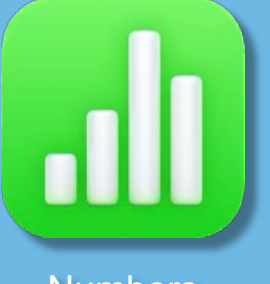

**Numbers** 

# macOS – Suite bureautique gratuite de Apple

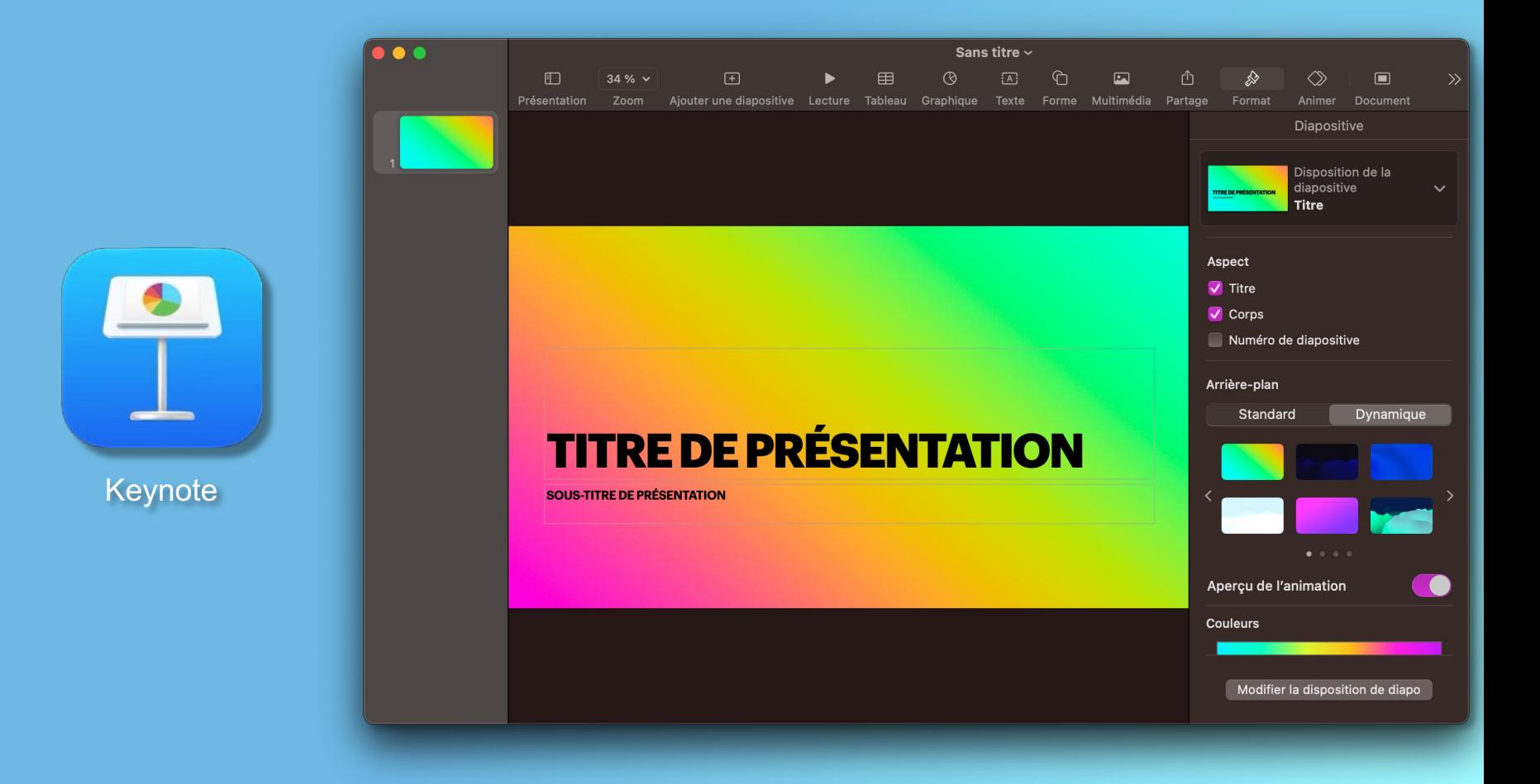

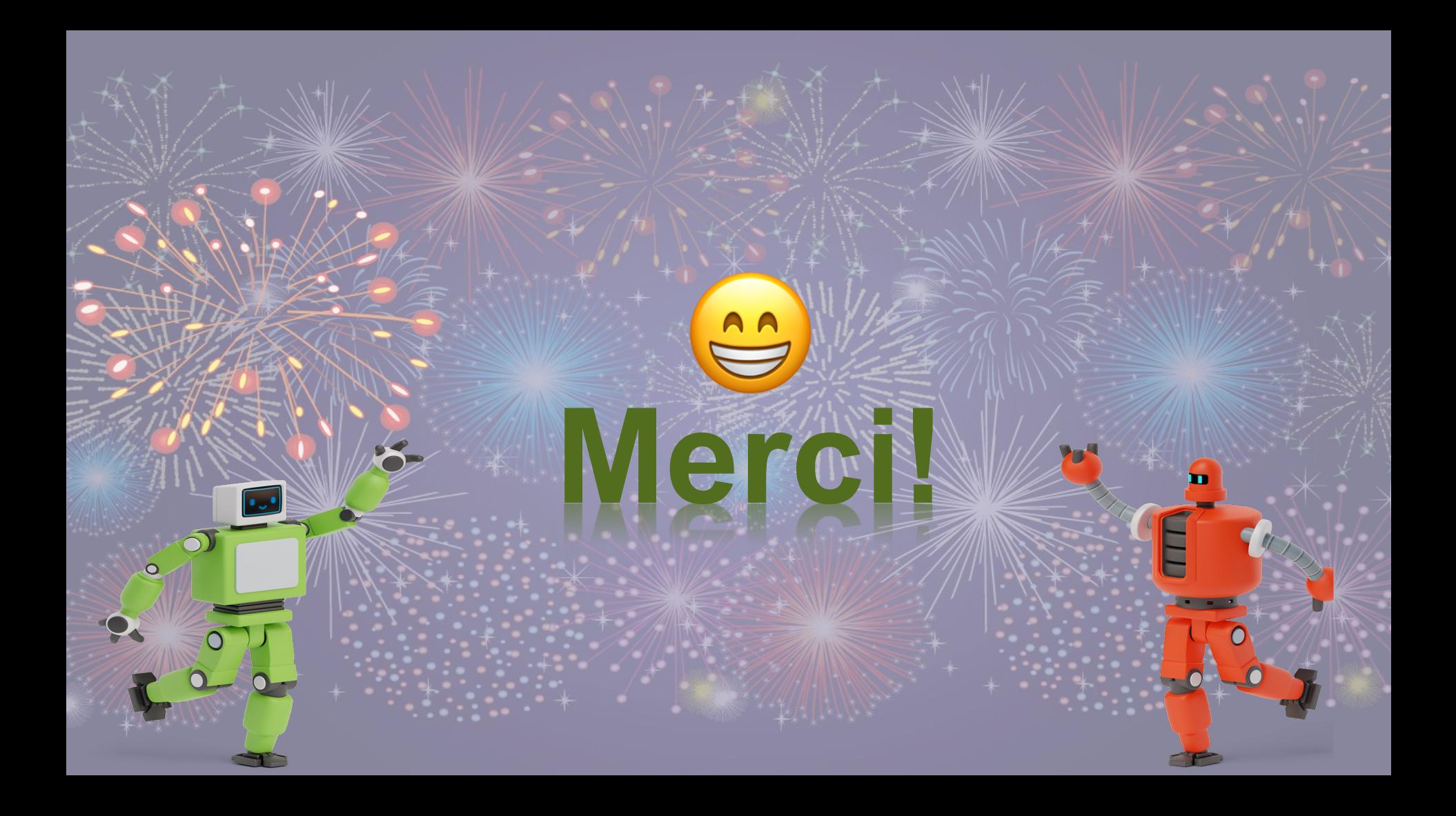